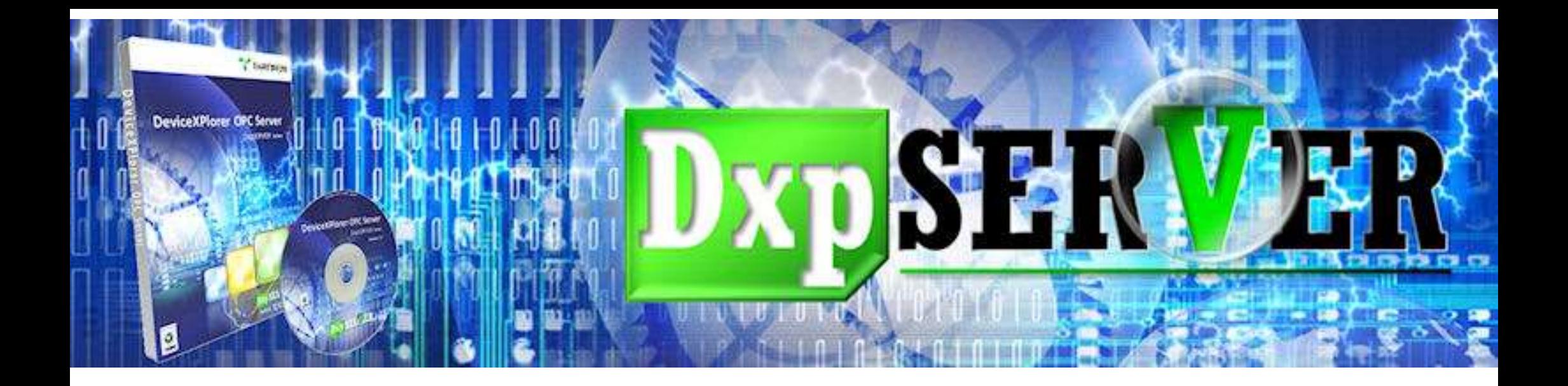

### Takebishi License 관리 매뉴얼

### **BridgeWare**

031-346-1981,2 info@opchub.com www.opchub.com

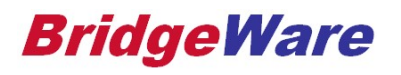

# 라이세스 과기상이 : 라이센스 관리상의 주의 사항 (필독)

- -
	-
- **라이센스 관리상의 주의 사항 (필독)**<br>• DxpSERVER가 정상적으로 동작하기 위해서는 다음의 3가지가 필요하다 (Software Key의 경우)<br>- Serial Number : 구매 시 공급되며, 한번만 설치 가능하다.<br>- Computer ID : DxpSERVER 설치하여 Serial Number를 입력하면 생성된다.<br>- License Code : 본사의 홈페이지에서 사용자 등록 시,
- ー DxpSERVER가 정상적으로 동작하기 위해서는 다음의 3가지가 필요하다 (Software Key의 경우)<br>- Serial Number : 구매 시 공급되며, 한번만 설치 가능하다.<br>- Computer ID : DxpSERVER 설치하여 Serial Number를 입력하면 생성된다.<br>- License Code : 본사의 홈페이지에서 사용자 등록 시, 위의 Serial No. 와 Comput - Serial Number : 구배 시 공급되며, 한번만 설지 가능하나.<br>- Computer ID : DxpSERVER 설치하여 Serial Number를 입력하면 생성된다.<br>- License Code : 본사의 홈페이지에서 사용자 등록 시, 위의 Serial No. 와 Computer ID를 등록하면<br>록자의 Email로 보내지며, DxpSERVER 를 영구적으로 사용하기 위한 License - Computer ID : DxpSERVER 설지하여 Serial Number를 입력하면 생성된다.<br>- License Code : 본사의 홈페이지에서 사용자 등록 시, 위의 Serial No. 와 Computer ID를 등록하면, 등<br>록자의 Email로 보내지며, DxpSERVER 를 영구적으로 사용하기 위한 License 번호이다.<br>icense code를 요청하였거나, 이미 받았다면, 어떠 License Code : 본사의 홈페이지에서 사용자 등록 시, 위의 Serial No. 와 Computer ID를 등록하면, 등<br>록자의 Email로 보내지며, DxpSERVER 를 영구적으로 사용하기 위한 License 번호이다.<br>Ise code를 요청하였거나, 이미 받았다면, 어떠한 경우에도 Windows를 재설치 하거나 Hardware 사양을<br>면 안된다. 이 경우 이미 받은 (또는 받을) • License code를 요청하였거나, 이미 받았다면, 어떠한 경우에도 Windows를 재설치 하거나 Hardware 사양을<br>바꾸면 안된다. 이 경우 이미 받은 (또는 받을) License Code 를 사용할 수 없게 된다.<br>- License Code 받은 후에 Windows 재설치 하거나 Hardware 사양을 변경하려면, 다른 PC에 License 를<br>Transfer한 후에 변경 작업을
	-
- License code를 요청하였거나, 이미 받았나면, 어떠한 경우에도 Window<br>바꾸면 안된다. 이 경우 이미 받은 (또는 받을) License Code 를 사용할<br>- License Code 받은 후에 Windows 재설치 하거나 Hardware 사양을<br>Transfer한 후에 변경 작업을 하고, 다시 원래의 PC로 License를 자<br>License Code는 특정 Computer ID에만 – Ecense Code 본는 위에 Windows 제일지 아기나 Hardware 사항을 변경하더만, 나는 PC에 Ecense 를<br>Transfer한 후에 변경 작업을 하고, 다시 원래의 PC로 License를 재 이동 하면 된다.<br>icense Code는 특정 Computer ID에만 유효하므로, Computer ID가 변경되면 사용할 수 없게 된다.<br>- Windows 재 설치시<br>- 동일 PC에서
	-
	-
	-
	-
- Windows 재 설치시<br>- 동일 PC에서도 32-bit, 64-bit 제품은 각각 다른 Computer ID를 발행하므로 유의해아 한다.<br>- 휴대폰은 Network Card로 인식되므로 반드시 PC에서 제거후 Computer ID를 수집한다.<br>- 기타 NIC 교체, 순서변경 등도 Computer ID를 변경시키므로, 문제가 생기면 원복한다.<br>· Computer 부팅 실패로 License - 동일 PC에서도 32-bit, 64-bit 제품은 각각 다른 Computer ID를 발행하므로 유의해아 한다.<br>- 휴대폰은 Network Card로 인식되므로 반드시 PC에서 제거후 Computer ID를 수집한다.<br>- 기타 NIC 교체, 순서변경 등도 Computer ID를 변경시키므로, 문제가 생기면 원복한다.<br>Computer 부팅 실패로 License 가 상실되는 경우, 새로 구매하는

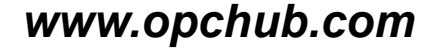

### License Activation

- **License Activation**<br>• DeviceXplorer OPC Server를 오른 클릭하여 관리자 권한으로 실행한다.<br>• Help License를 클린하에 License Activation을 신해하다. • DeviceXplorer OPC Server를 오른 클릭하여 관리자 권한으로 실행한다.<br>• Help>License를 클릭하여 License Activation을 실행한다.
- 

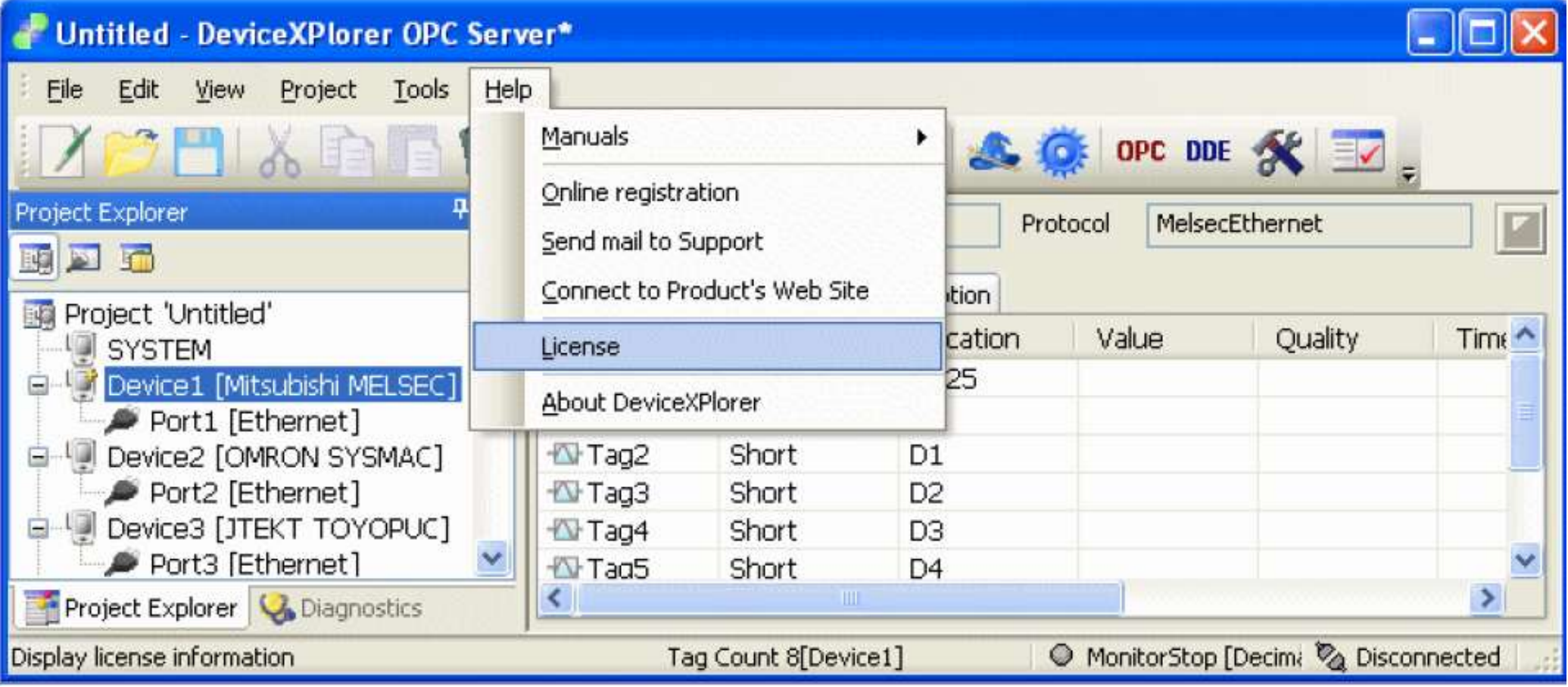

### License Activation

• 더블클릭 또는 Mouse 오른쪽 Click하여 License Activate 실행한다.

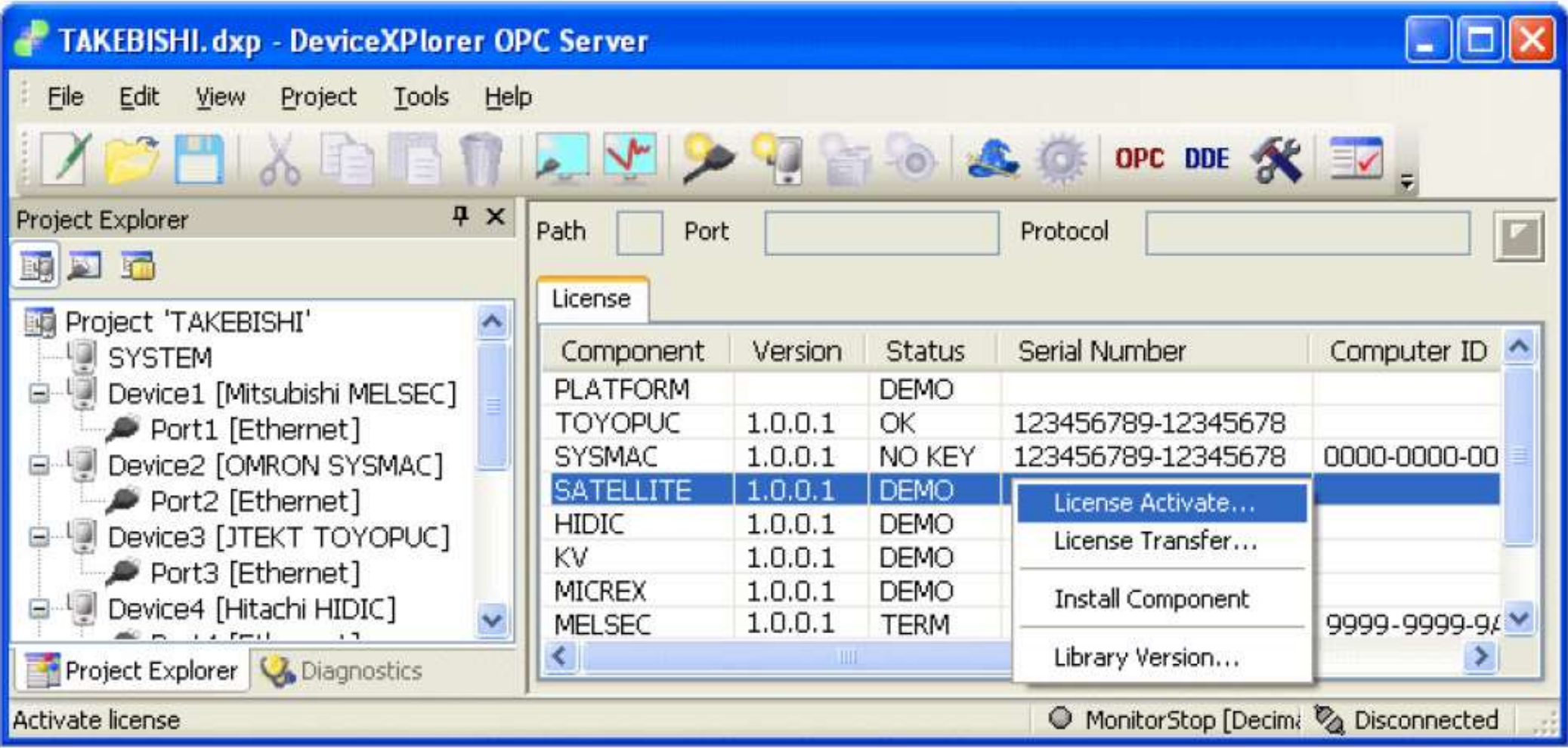

### User 등록 The Control

- **User 등록**<br>• License Code를 받기 위해서는 본사의 홈페이지에서 User 등록을 해야 한다.<br>• Liser 등록을 Hela에서 Opline Pegistration을 클립하거나.
- **User 등록**<br>• License Code를 받기 위해서는 본사의 홈페이지에서 User 등록을 해야 한다<br>• User 등록은 Help에서 Online Registration을 클릭하거나<br>https://faweb.net/en/user-form/을 접속한다 License Code를 받기 위해서는 본사의 홈페이지에서 User 등록을 해야 한다.<br>User 등록은 Help에서 Online Registration을 클릭하거나<br>https://faweb.net/en/user-form/을 접속한다.

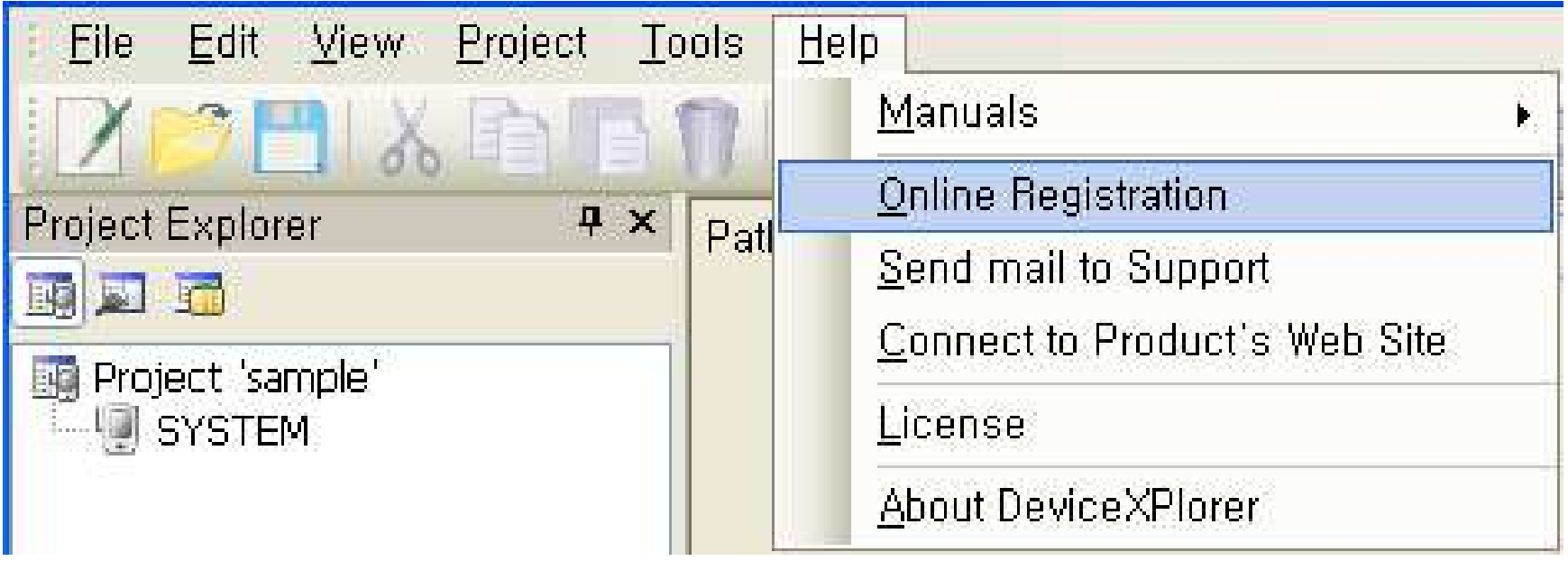

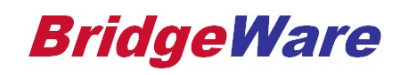

# 1. Iser 등록 - Produc User 등록 – Product Information

Product Serial Number Required

#### faweb.net/en/user-form/

### **Product Information** Required  $\div$ Select the product **Product Name** Computer ID (What is ComputerID) Serial No. Required If the software requires license code using Please Input Serial No. in 9 digit - 8 digit Computer ID, Please enter Computer ID in 4 format digit - 4 digit - 4 digit - 4 digit  $\overline{1}$ Serial No 입력 <del>- A</del> Computer ID 입력  $\overline{2}$  $\overline{3}$  $\overline{4}$ 5

**BridgeWare** 

# $1$  Iser 듲록 – I Iser In User 등록 – User Information

# Ə UƏU IIIIUI<br>▲ faweb.net/en/user-form/<br>및수 정보를 company Name<br>정확히 입력하다 정확히 입력한다

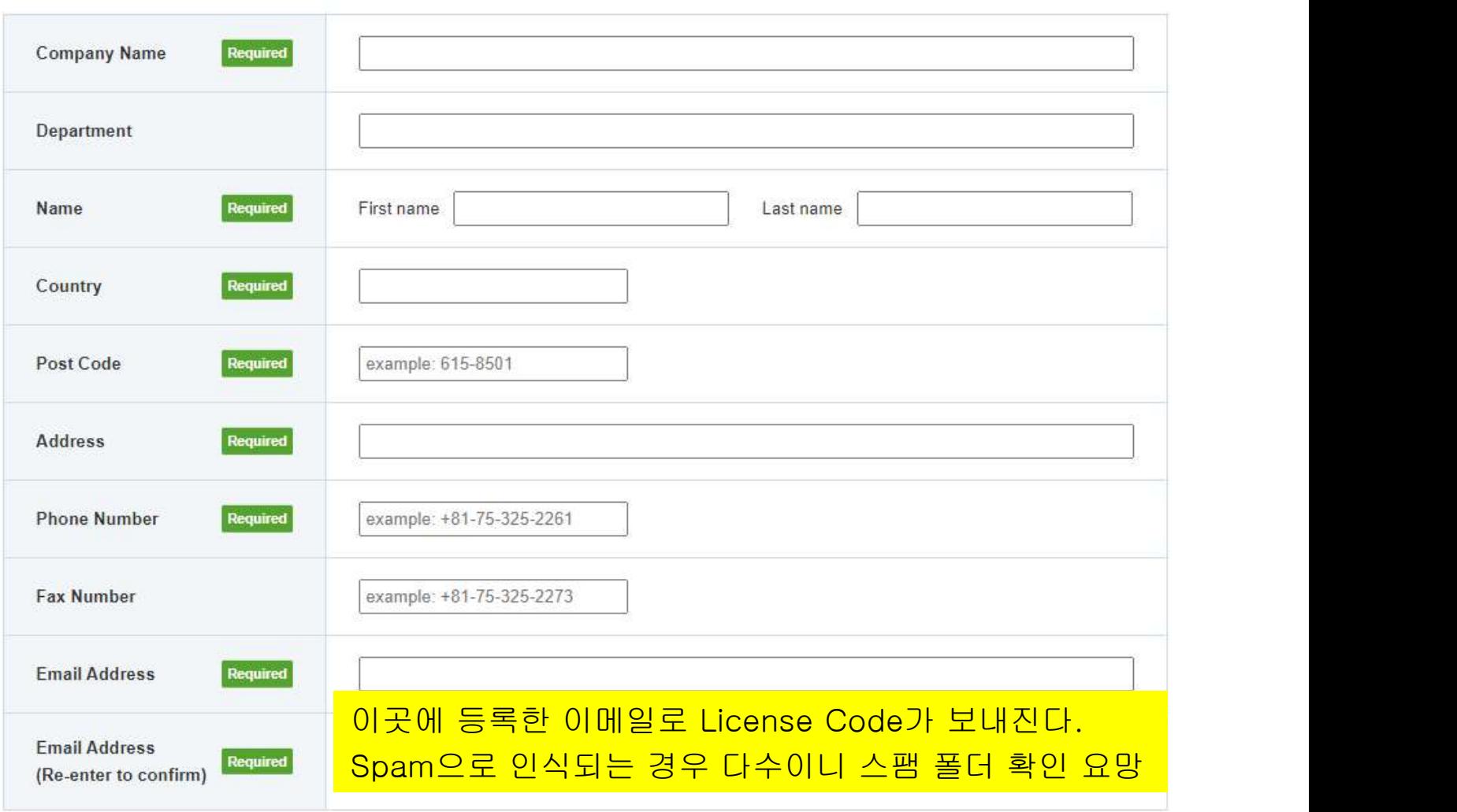

### **BridgeWare**

### License Code 입력

- **License Code 입력**<br>• DeviceXplorer OPC Server를 오른 클릭하여 관리자 권한으로 실행한다.<br>• User 등록 이후 보시에서 보내오 License Code를 인령하면 Activation 이 완료된다.
- **License Code 입력**<br>• DeviceXplorer OPC Server를 오른 클릭하여 관리자 권한으로 실행한다.<br>• User 등록 이후 본사에서 보내온 License Code를 입력하면 Activation 이 완료된다.

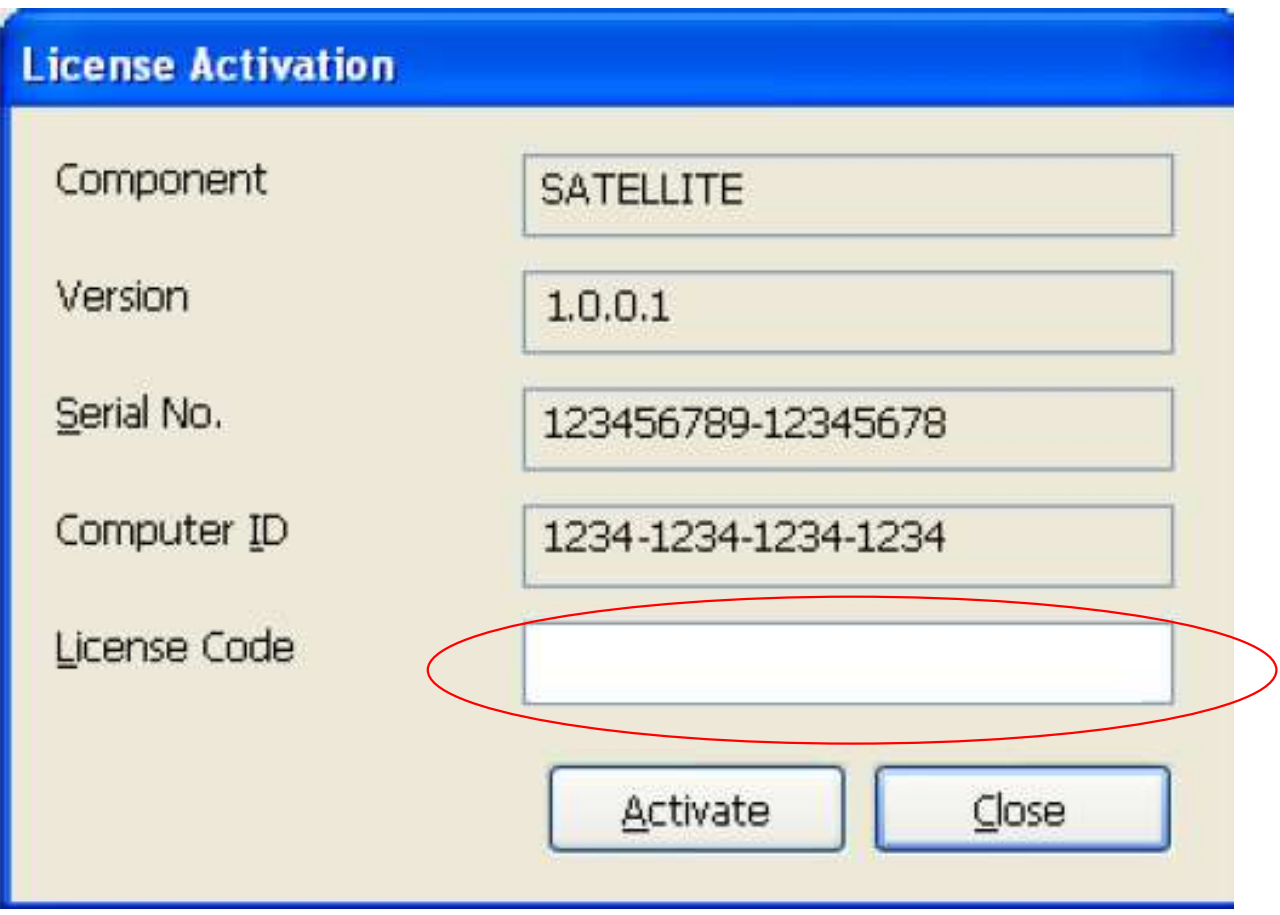

**BridgeWare** 

# 1. Hicense Transfer License Transfer (1) – Target PC

- Windows 또는 DXP2007 재설치 전 반드시 License Transfer를 해야 한다. **License Transfer (1) - Target PC**<br>• Windows 또는 DXP2007 재설치 전 반드시 License Transfer를 해야 한<br>• Source PC (현재 PC) 와 Target PC (옮길 PC)를 준비한다.<br>• Target PC에 DYP2007 (독일하 version)을 선권하여 써 Computer ID를
- 
- **License Transfer (1) Target PC<br>• Windows 또는 DXP2007 재설치 전 반드시 License Transfer를 해야 한다.<br>• Source PC (현재 PC) 와 Target PC (옮길 PC)를 준비한다.<br>• Target PC에 DXP2007 (동일한 version)을 설치하여 새 Computer ID를 확인한다.**

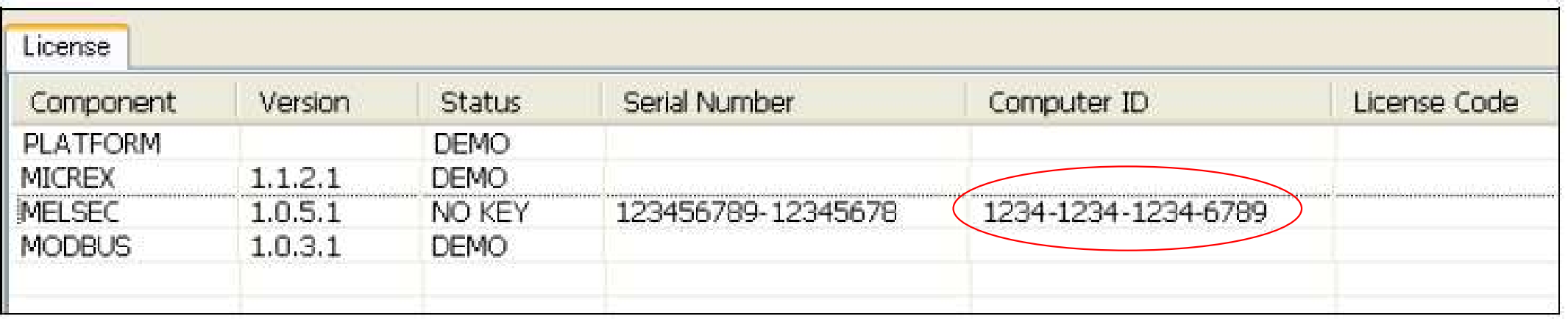

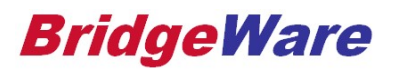

## 1. Hicanse Transfer (2 **License Transfer (2) - Source PC**<br>• Source PC의 License Status 가 'OK' 인지 확인한다.<br>• OK이면 만으스 right-click 하여 Lisense Transfor를 신해하다. **License Transfer (2) - Source PC**<br>• Source PC의 License Status 가 'OK' 인지 확인한다.<br>• OK이면 마우스 right-click 하여 License Transfer를 실행한다. License Transfer (2) – Source PC

- 
- 

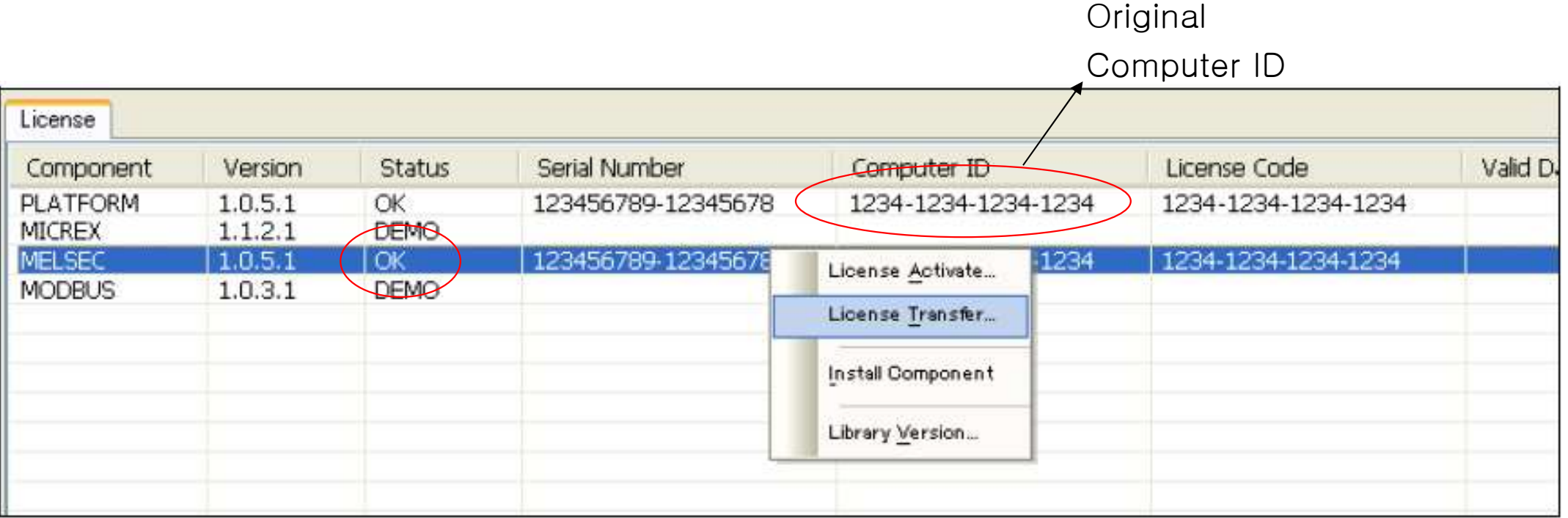

## 1. Hicense Transfer (20 License Transfer (3) – Source PC **License Transfer (3) - Source PC**<br>• Transfer (1)에서 받은 Target PC의 새 Computer ID를 입력한다.<br>• Transport (Transfor) 버튼을 클리하다. **License Transfer (3) - Source PC<br>• Transfer (1)에서 받은 Target PC의 새 Computer<br>• Transport (Transfer) 버튼을 클릭한다.**<br>• 이 버튼을 클린하며 Source PC의 Lisense Co

- 
- 
- **ense Transfer (3) Source PC**<br>ransfer (1)에서 받은 Target PC의 새 Computer ID를 입력한다.<br>ransport (Transfer) 버튼을 클릭한다.<br>- -이 버튼을 클릭하면 Source PC의 License Code는 더 이상 사용할 수 없게 된다.

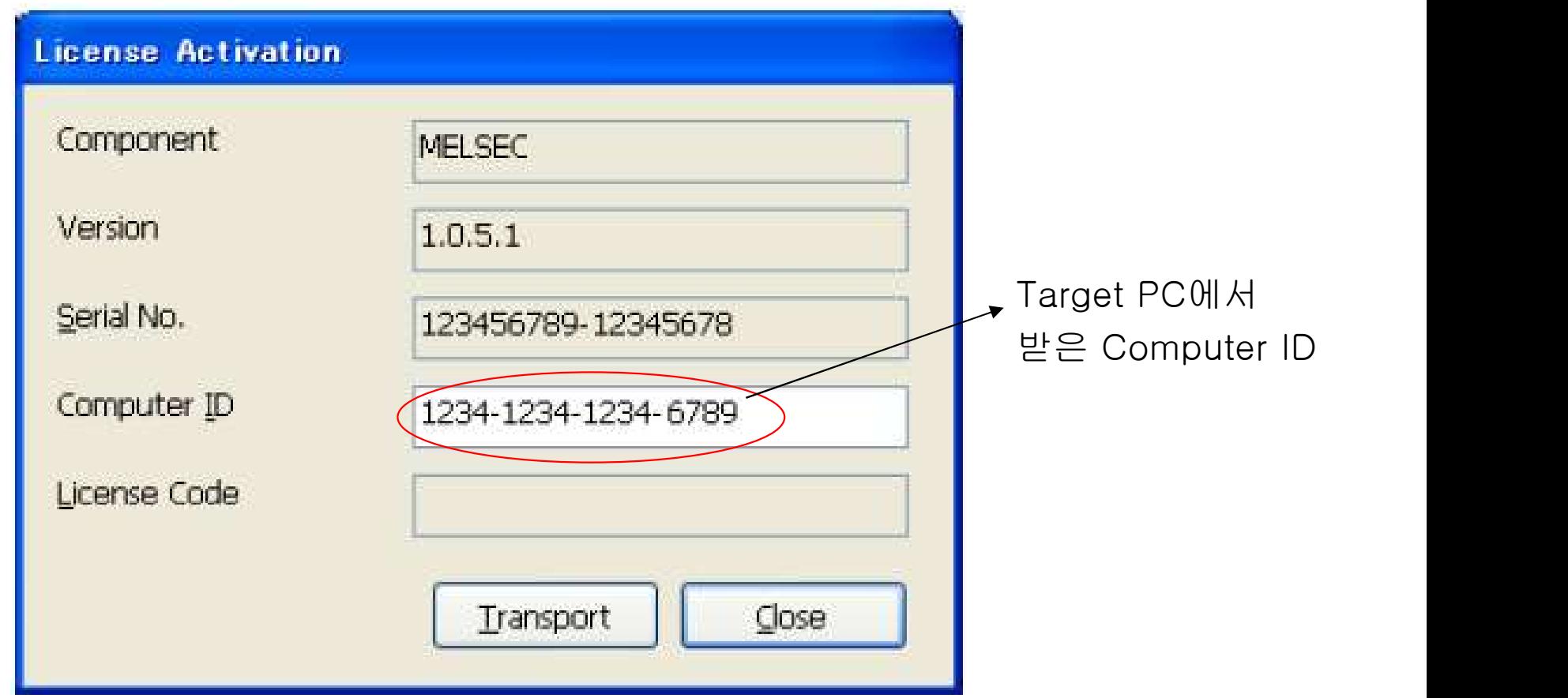

# 1. Hicense Transfer (4 License Transfer (4) – Source PC

• Transfer (3) 의 결과 다음과 같이 새 License Code 가 발행되어 표시된다.

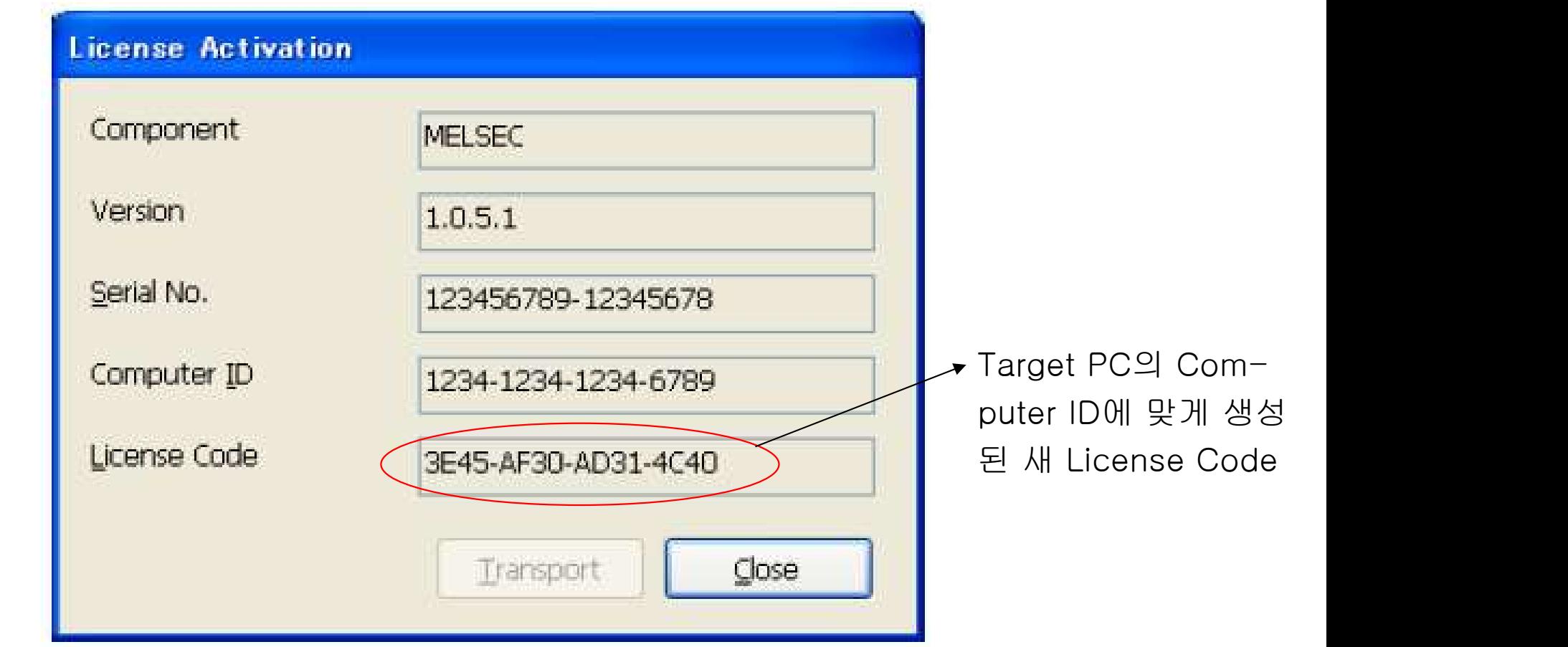

# 1. Hicense Transfer (5 License Transfer (5) – Target PC

• Transfer (4) 에서 발행된 License Code를 Target PC에 입력하면 전체 Transfer 과정이 완료된 다.

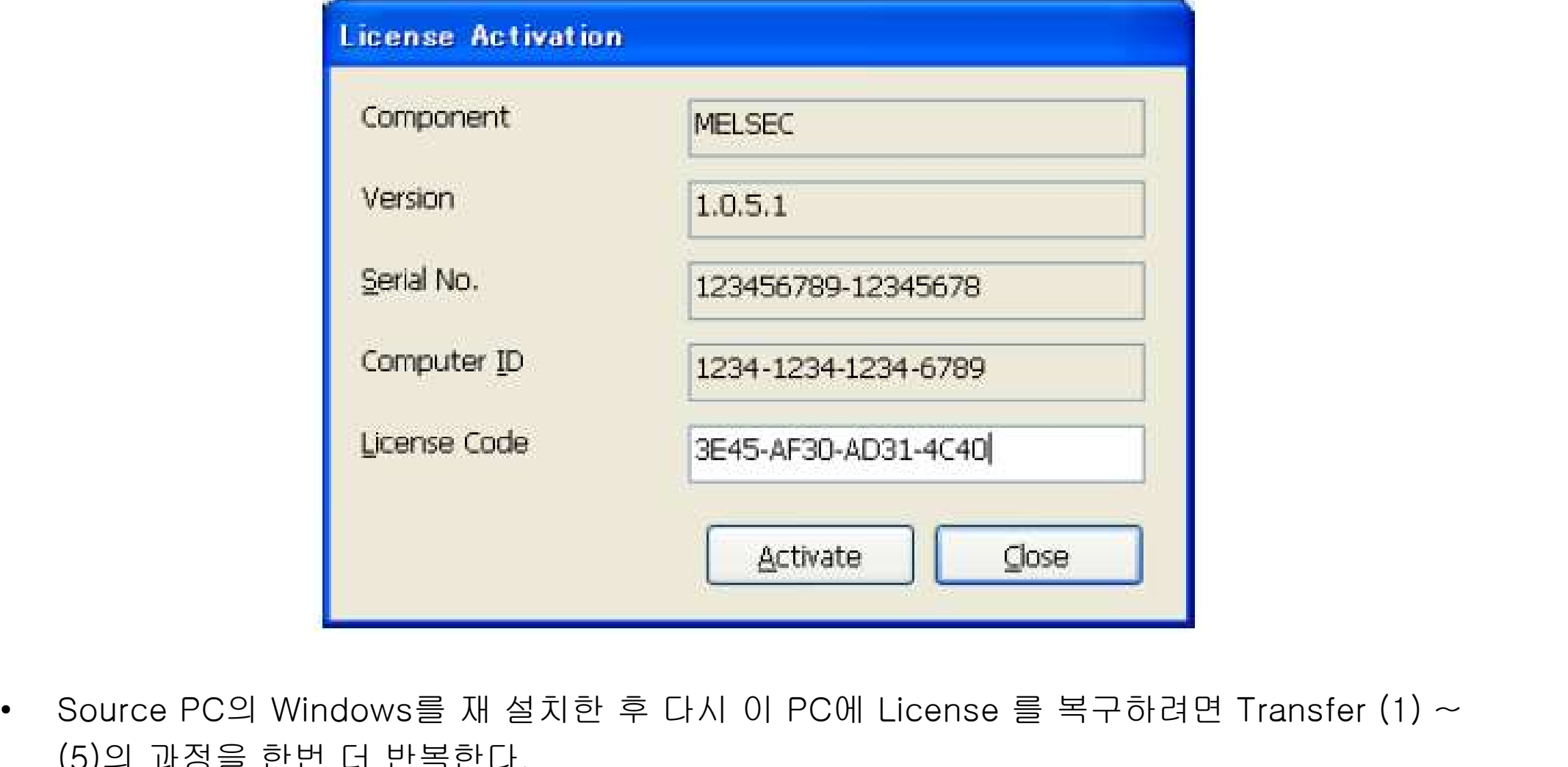

(Enterprise)<br>Source PC의 Windows를 재 설치한 후 다.<br>(5)의 과정을 한번 더 반복한다.

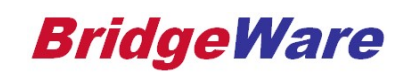